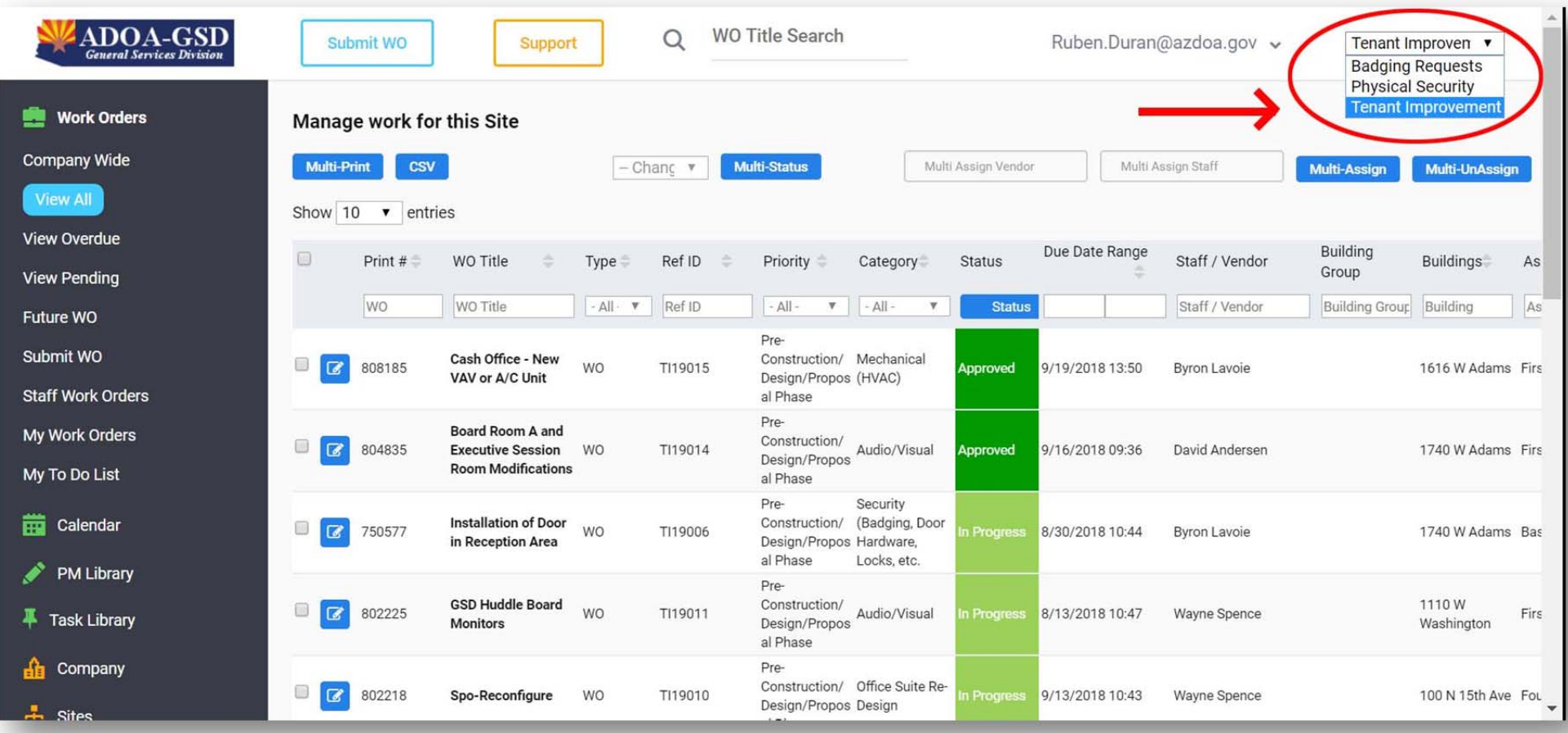

## **STEP 1 – SELECT TENANT IMPROVEMENT PAGE**

# **SELECT TENANT IMPROVEMENT FROM DROP DOWN MENU (TOP RIGHT)**

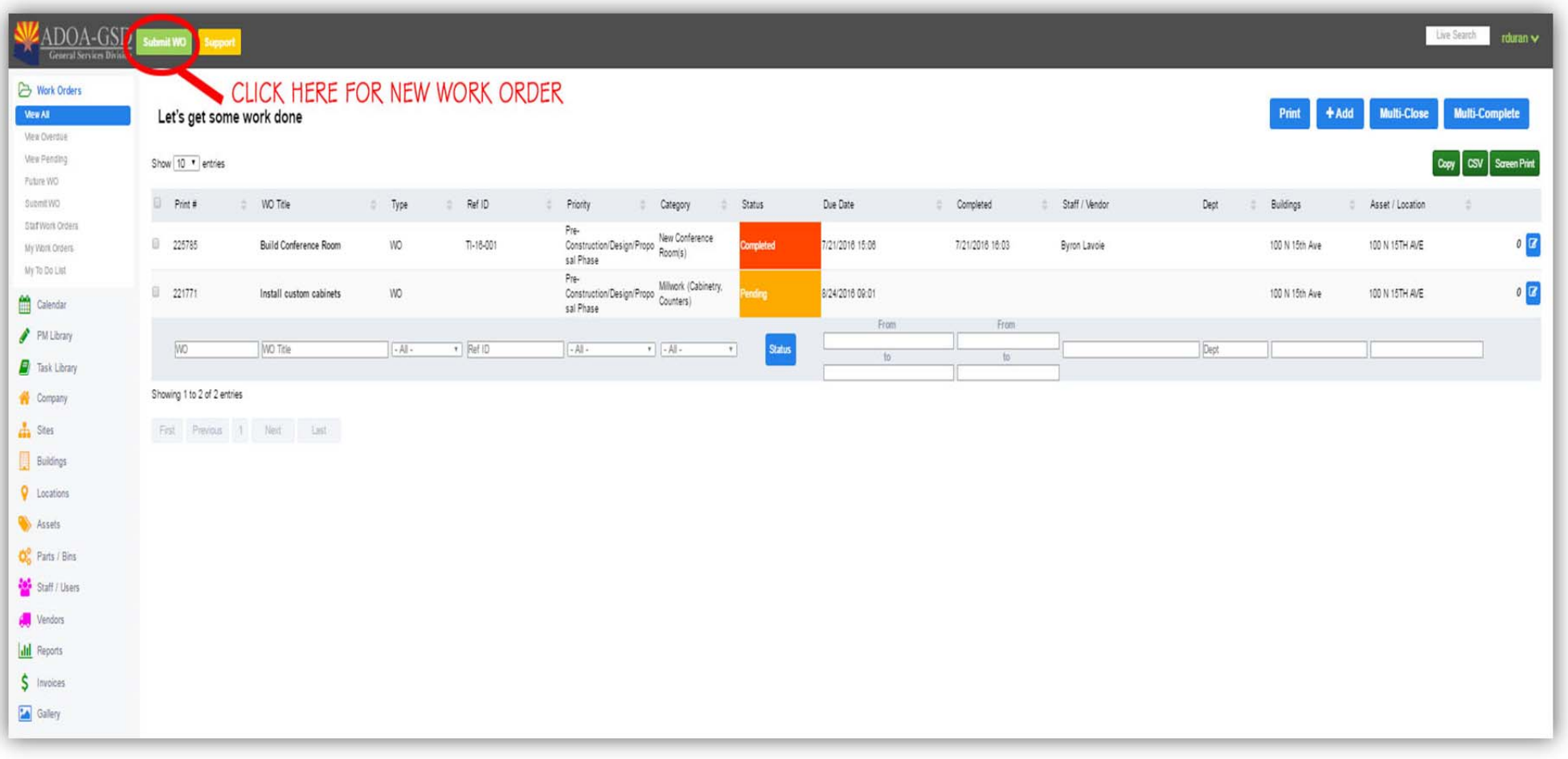

#### **STEP 2 – SUBMIT NEW WORK ORDER**

## **SUBMIT WORK ORDER FOR TENANT IMPROVEMENT BY SELECTING "Submit WO"**

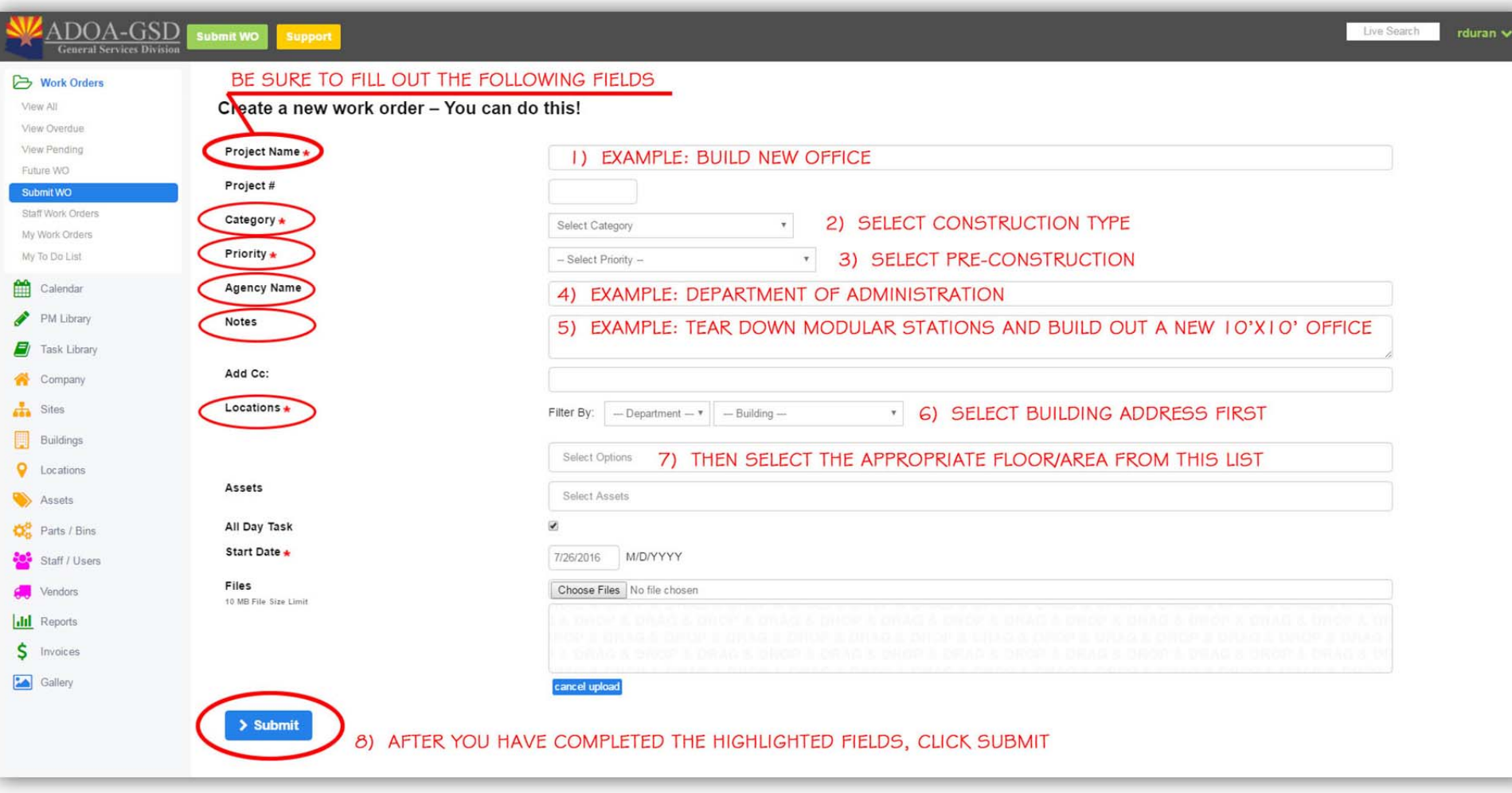

#### **STEP 3 ‐ WORK ORDER PAGE**

# **FILL OUT ALL REQUIRED FIELDS AS HIGHLIGHTED**

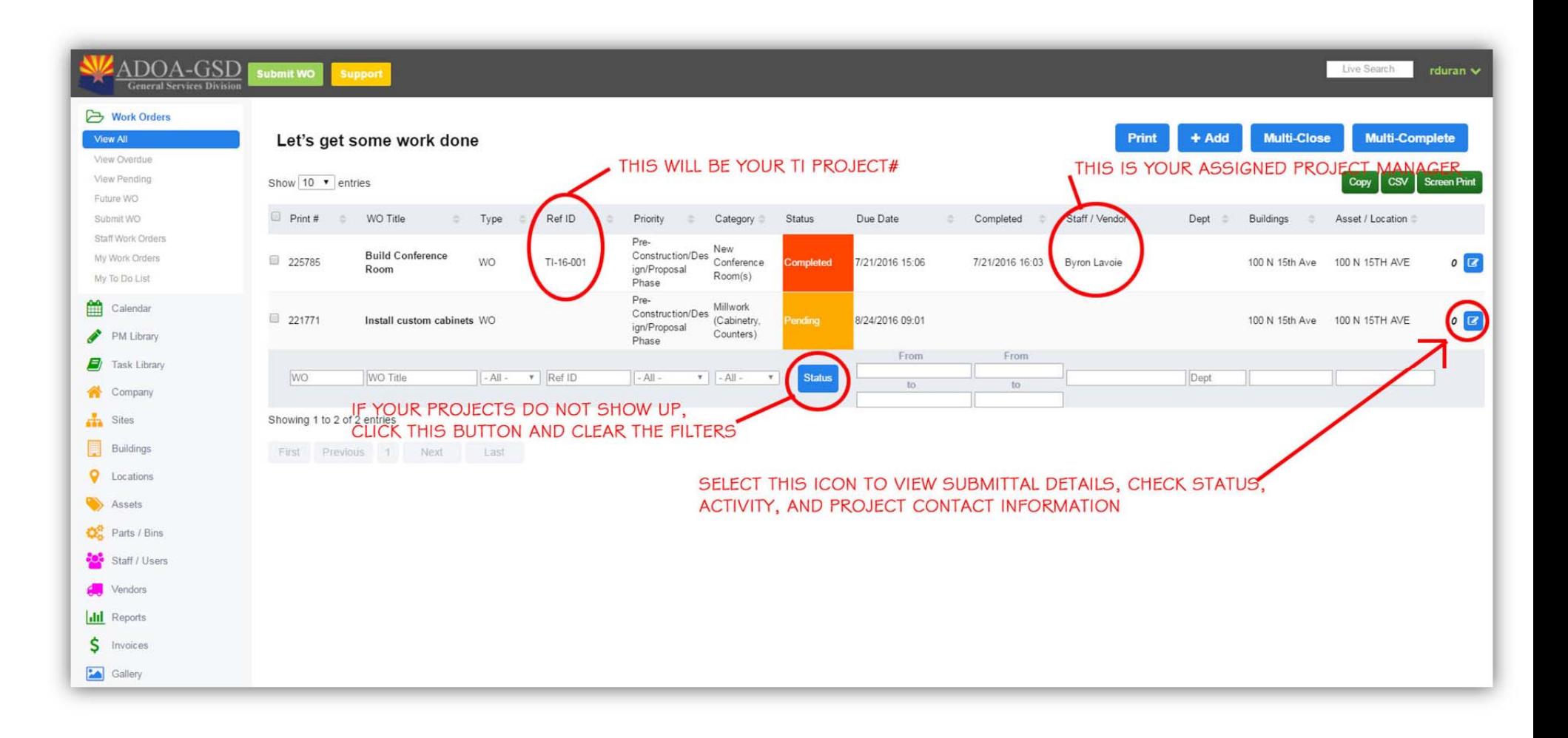

#### **CURRENT PROJECT LIST AND HOME PAGE**

**LIST AND STATUS OF EACH PROJECT YOU HAVE SUBMITTED**